## **Kuvasanaston pohjan käyttämisen ohje**

1. Koska kuvasanasto tulostetaan kaksipuoleisena, kuvat ja sanat pitää kirjoittaa joka toiselle paperille, peilikuvina.

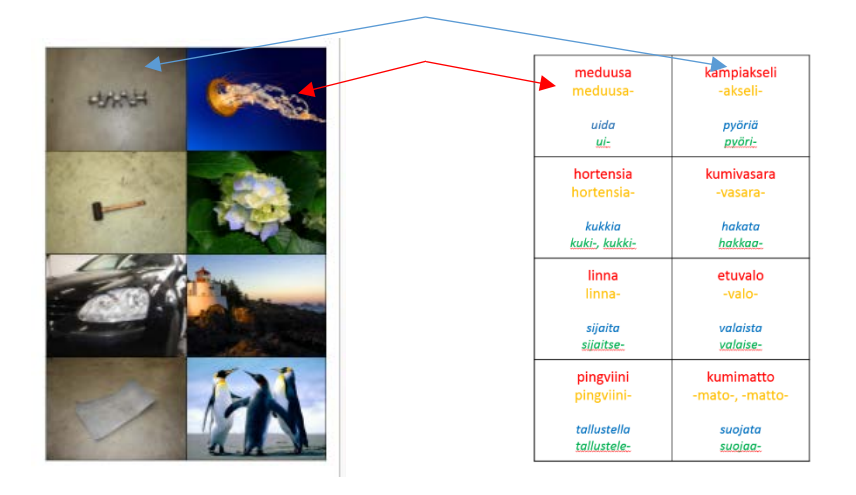

- 2. Kirjoita sanasta sen perusmuoto sekä taivutusvartalo tai -vartalot. Liitä mukaan myös esimerkkiverbi (ja sen taivutusvartalo tai -vartalot), jota usein käytetään sanan kanssa.
- 3. Voit lisätä kuvan taulukkoon esimerkiksi näin
	- a. täyttämällä kuvalla koko ruudun
		- i. Klikkaa kursori ruudun kohdalle.
		- ii. Valitse ylävalikosta *Muodon täyttö.*
		- iii. Valitse *kuva*. Liitä kuva joko internetistä tai omalta tietokoneelta.
	- b. liittämällä näyttöleikkeen
		- i. Avaa kuva näytölle
		- ii. Klikkaa PowerPoint auki kuvan päälle.
		- iii. Valitse ylävalikosta *Näyttökuva.*
		- Näyttökuva iv. Valitse *Näyttöleike* > Ohjelma siirtyy alla olevaan kuvaan, kuva näyttää harmaalta Kuvat ja voit valita siitä sopivan osan.
		- v. Liitä näyttöleike oikeaan kohtaan ruudukkoon.
	- c. käyttämällä leikkaustyökalua, 'snipping tool'

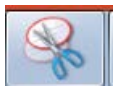

- d. lisäämällä kuvan tietokoneen kuvatiedostosta
	- i. Siirrä kuvat tietokoneeseen.
	- ii. Klikkaa ylävalikosta *Lisää kuvat.*
	- iii. Muuta kuvan koko sopivaksi ja siirrä se paikoilleen.

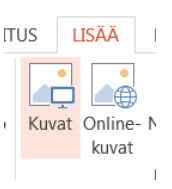

Muodon täyttö ▼

RAKENNE

 $\overline{\bullet}$ 

4. Kun kuvasanasto on valmis ja kieliasu tarkastettu, tulosta kuvat kaksipuoleisina. Leikkaa kuvat irti. Nyt sinulla on kuvakortisto, jossa on toisella puolella kuva, toisella puolella kuvaan liittyvä sana ja verbi.